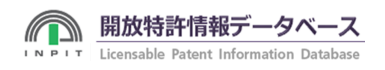

# SDI機能の登録について

SDI機能を利用するためのSDI情報の登録方法についてご紹介しています。

### SDI登録者情報の登録

SDI機能を利用するためには、最初に、SDI登録者情報を登録する必要があります。 登録内容はお名前、返信用のメールアドレス、パスワードで、即座に「登録者ID」を発行します。

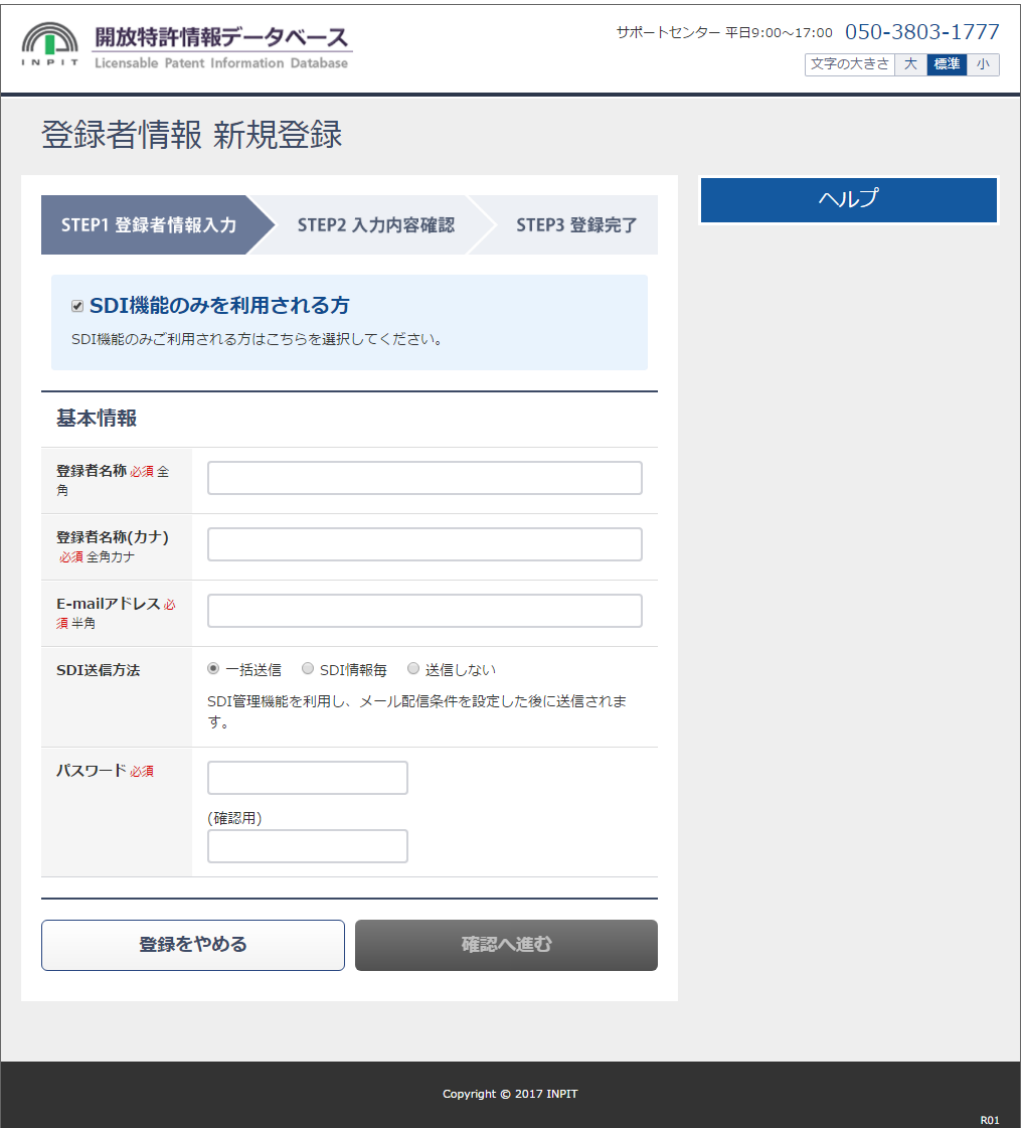

1.SDI登録者情報の登録は、「トップメニュー」の「登録ログイン」をクリックして行います。

2.「SDI登録者情報登録」の画面が表示されますので、必要事項を登録してください。 ※結果通知の送信方式は、「一括送信」もしくは「SDI情報毎」が選択できます。

## SDI情報(検索式)の登録

1つの登録者情報 (SDI-UID)に対して、最大99個のSDI情報 (検索式)を登録できます。

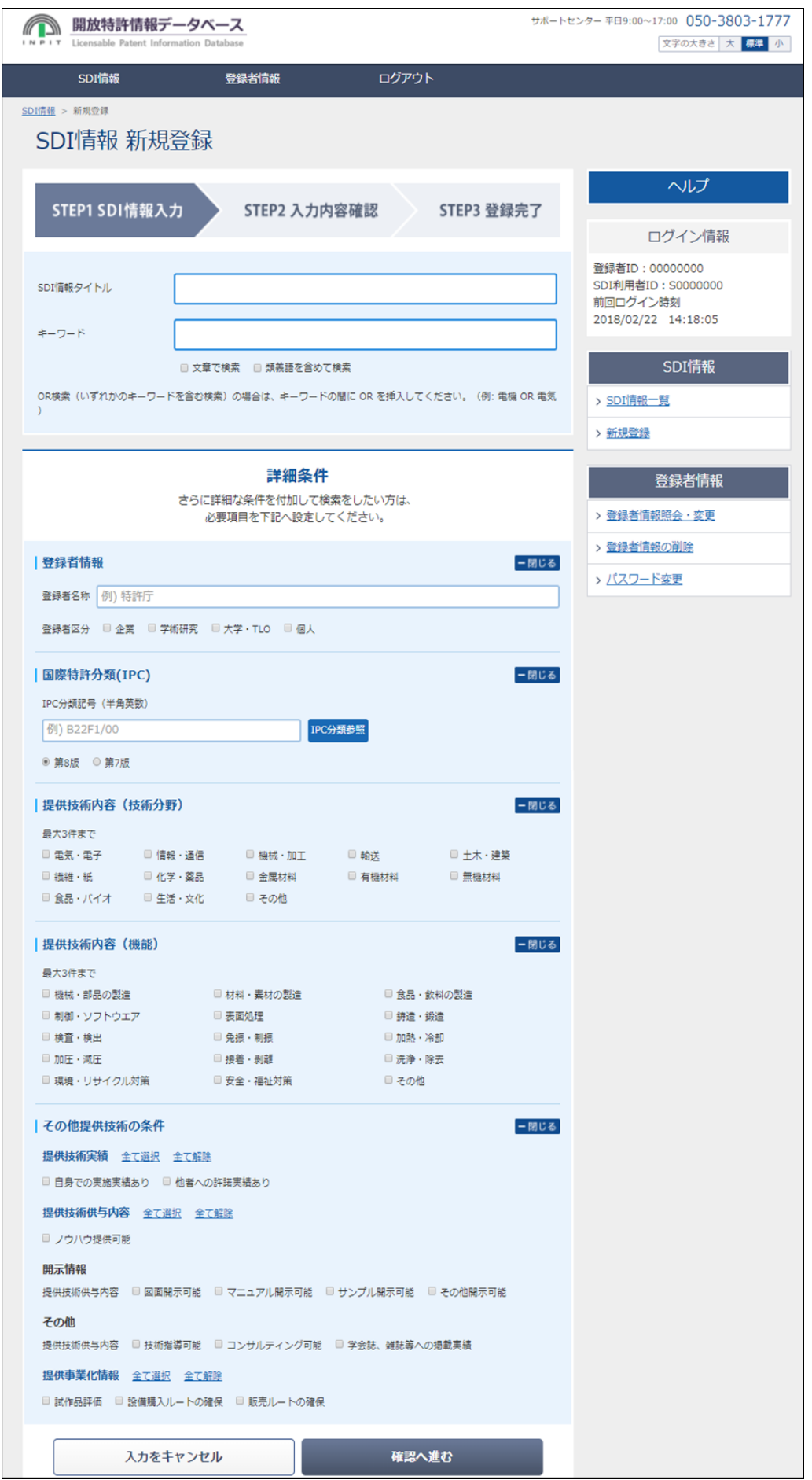

1.「トップメニュー」の「登録ログイン」にて登録者 IDとパスワードを入力し、ログインボタンをクリックしてくださ い。

2.右メニューのSDI情報欄「新規登録」のをクリックすると「SDI情報登録」の画面が表示されますので、必要事項を 登録してください。

· 「SDIのタイトル欄」には、検索条件の題名等の入力が可能です。後で整理しやすい様、ご自由にお使いください。 · その他の検索条件の指定方法は、開放特許情報DBの開放特許情報検索の場合と同様です。 詳細な条件も同様に登録できます。 ※IPCの指定は1つまでとなります。

### SDI情報の更新・削除

登録したSDI情報(検索式)は、いつでも更新・削除が可能です。

1.「トップメニュー」の「登録ログイン」にて登録者IDとパスワードを入力し、ログインボタンをクリックしてくださ い。

2.右メニューのSDI情報欄「SDI情報一覧」をクリックすると「SDI情報一覧」の画面が表示されますので、更新・ 削除の対象となるSDI情報の「タイトル」をクリックしてください。

3.選択したSDI情報の「SDI情報更新」画面が表示されますので、登録済みの内容の更新・削除を行ってください。

#### SDI登録者情報の更新・削除

SDI登録者情報の更新·削除は、以下の手順で行ってください。

1.「トップメニュー」の「登録ログイン」にて登録者IDとパスワードを入力し、ログインボタンをクリックしてくださ い。

2.右メニューのSDI情報欄「SDI情報一覧」をクリックすると「SDI登録者情報更新」の画面が表示されますので、 登録内容の更新・削除、パスワードの変更を⾏ってください。 ※結果通知の送信方式は、「一括送信」もしくは「SDI情報毎」が選択できます。

※「削除」を⾏うと、登録してあるSDI情報(検索式)も全て削除されますのでご注意ください。

Copyright © 2017 INPIT